Lekce 6 - Část trupu Strana 1

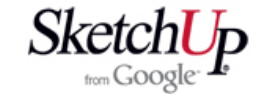

## **Sestava části trupu**

 Spusťte program a rozbalte menu File - Import *(soubor - vložit)*. Objeví se běžné dialogové okno Windows pro otevření souboru. Typ souboru zvolte SketchUp Files (\*.skp) a pak v adresářích najděte soubor s přepážkou, kterou jste si vytvořili v lekci 4 a soubor otevřete. Přepážka se objeví jako komponenta, která má název jejího souboru a automaticky se aktivuje nástroj Move *(posun)*. Přepážku přetáhněte na vhodné místo (například počátek) a kliknutím umístěte. Pak kurzorem pohybujte po přepážce dokud nenajdete správný bod k otáčení. Když pak na něj kliknete, budete moci přepážkou otáčet a druhým kliknutím umístit. Stejným postupem importujte, umístěte a otočte taky upravenou přepážku z lekce 5. Přepážky pak přesuňte na sebe, jak je to na obrázku. Pokud přepážku během přesouvání uchopíte za vhodný bod, tak po přiblížení ke druhé přepážce má snahu sama přiskočit k nejbližšímu bodu nebo hraně.

 Aktivujte nástroj Select *(výběr)* a pak označte jednu z přepážek. Pak opět aktivujte nástroj Move *(posun),* klikněte na označenou přepážku a přesuňte ji v kolmém směru od druhé přepážky. V datovém okénku je zobrazena vzdálenost přesunu a tu přepište na vámi požadovanou hodnotu (např. 150) a potvrďte klávesou Enter. Přepážky jsou nyní od sebe vzdáleny 150mm.

 Dále vytvoříme nosníky přímo v modelu. Natočte myší pohled na obrazovce tak, aby směřoval přibližně na plochu jedné přepážky. Zvolte nástroj Rctangle *(obdélník)*<sup>a</sup> nakreslete čtverec přímo v rohu přepážky. To bude profil budoucí lišty. Obdélník se bude sám chytat k rohům zářezu. Vytvořený čtverec se nespojí s přepážkami, protože ty jsou sjednoceny do komponent.

 Dále aktivujte nástroj Push/Pull *(tlačit/táhnout)*<sup>a</sup> vytáhněte plochu čtverce až k druhé přepážce. Aktivujte nástroj Select *(výběr)* a trojklikem na lištu ji celou vyberte. Známým způsobem ji pak obarvěte a spojte v novou komponentu.

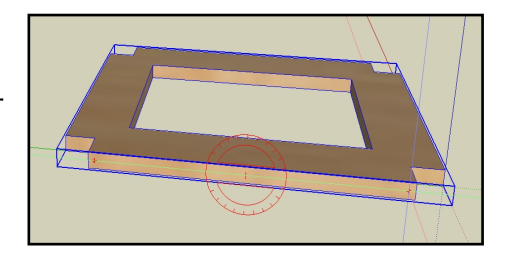

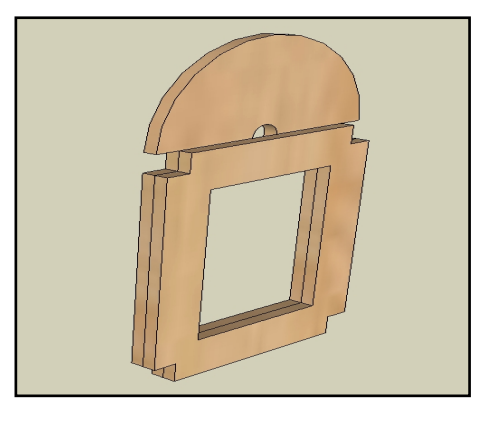

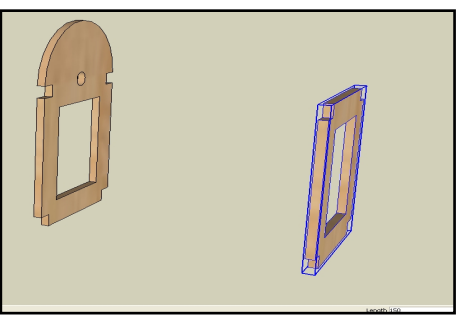

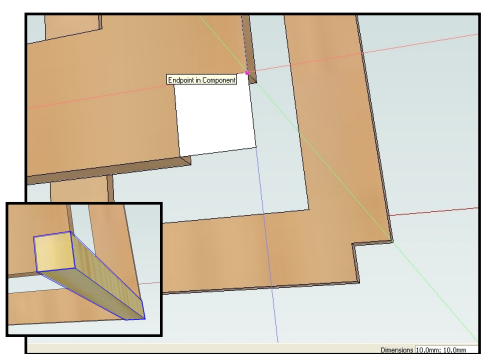

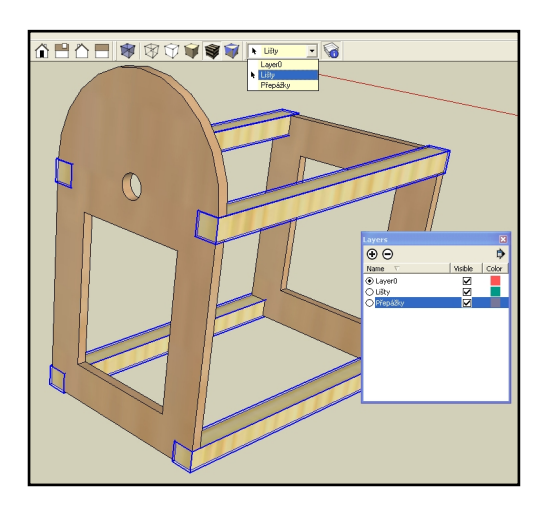

 Pomocí nástroje Move *(posun)* a s pomocí klávesy Ctrl vytvořte postupně kopie lišt a přímo je umísťujte do prázdných rohů přepážky.

 Nakonec definujte nové hladiny a jednotlivé části k nim přiřaďte. Rozbalte menu Windows - Layers *(okna hladiny)*. Objeví se dialogové okno pro práci s hladinami a pomocí ikonky + postupně přidejte a pojmenujte dvě hladiny: Lišty a Přepážky. Označte všechny lišty a pak rozbalte nabídku hladin na hlavní liště nástrojů. Klepněte na název Lišty a tím se všechny označené lišty přiřadí k této hladině. Stejně pak postupujte s přepážkami. Teď si pohrejte se zatržítky v dialogovém okně a uvidíte, jak se jednotlivé hladiny skrývají.

## **Závěr**

 Pokud jste úspěšně absolvovali i tuto lekci, nestojí vám zřejmě nic v cestě ke zvládnutí práce v tomto programu. Gratuluji!